# **How to Create an Express Entry Profile**

Here are the steps to create the Express Entry - Expression of Interest (EOI) Profile on IRCC's website:

### **Login Information**

- Visit the below link to access the login page:
- https://www.canada.ca/en/immigration-refugees-citizenship/services/application/account.html
- You'll need the login information for the Sign-In Partners or the GCKey.
- If you have an online account with the Sign-In Partners, you can use that to login.
- Else you need to create a GCKey. (Select Continue to GCKey in this case)
- Click on Sign Up and fill all the required information. Remember the username and password as you won't be able to recover it if you forget it.
- Once account is created successfully, you'll be logged in to the system.

#### Reference Number from Come to Canada Tool

- If you have used the Come to Canada tool to check your eligibility for Express Entry, you'll need the reference number from the Tool to create the profile.
- The Come to Canada tool can be accessed through the below link:

https://www.canada.ca/en/immigration-refugees-citizenship/services/come-canada-tool-immigration-express-entry.html

#### Creating the Express Entry Profile

- After you have logged in using your GCKey, click on Express Entry button under the Apply for heading.
- You'll be asked for the reference number. Please enter the one obtained from the Come to Canada tool.
- The system will parse the information using the reference number.

### Please Keep the Following Documents Handy

- Passport
- ECA Report
- IELTS TRF
- Degrees and Mark Sheets (for course start and end date)
- Work Contract Documents (for start and end date of the job)

Following instructions (provided with pictures) will guide you through the process of entering the information in your Express Entry Profile.

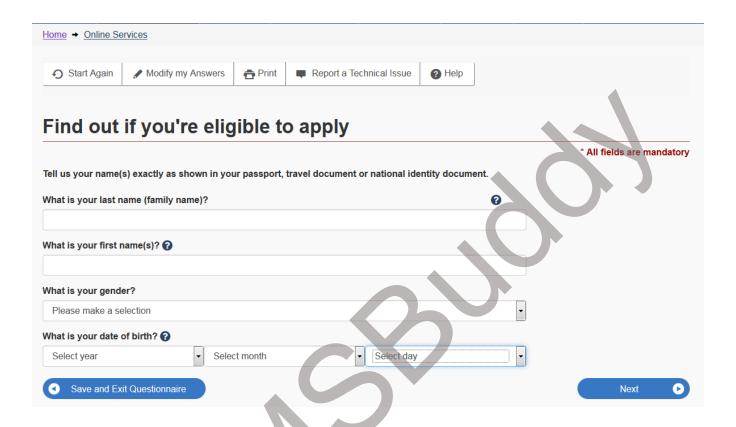

- 1 Enter your Last Name (Family Name), First Name and Date of Birth as shown on your passport.
- If your passport does not have a Last Name (Family Name or Surname), enter your First Name in the field of Last Name (Family Name) and leave First Name field blank.
- Here are the official instructions by IRCC:
  <a href="http://www.cic.gc.ca/english/helpcentre/answer.asp?qnum=014&top=4">http://www.cic.gc.ca/english/helpcentre/answer.asp?qnum=014&top=4</a>

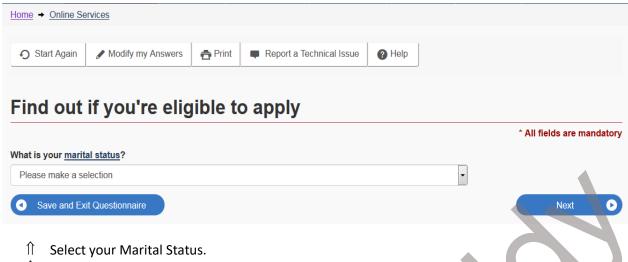

- The below instructions are the cases when Unmarried/Single option is selected.
- for Married applicants, please follow the same instructions to add Spouse details.
- Soon we'll update this file with instructions for adding Spouse details.

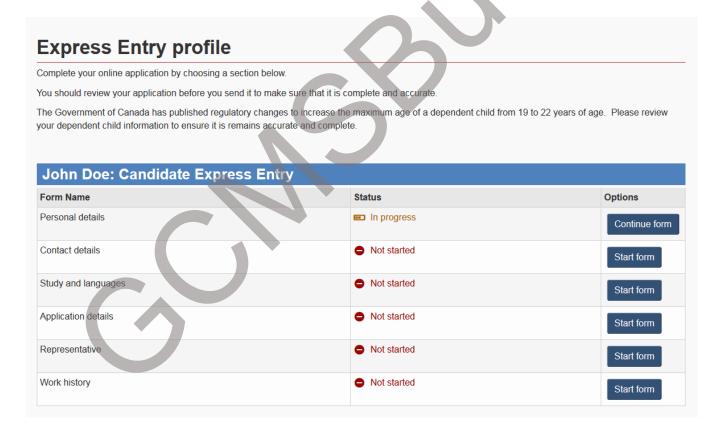

- After clicking Next, the above window will appear.
- You need to complete all these sections in order to successfully submit the profile.
- Click on Continue Form button next to the Personal Details section.

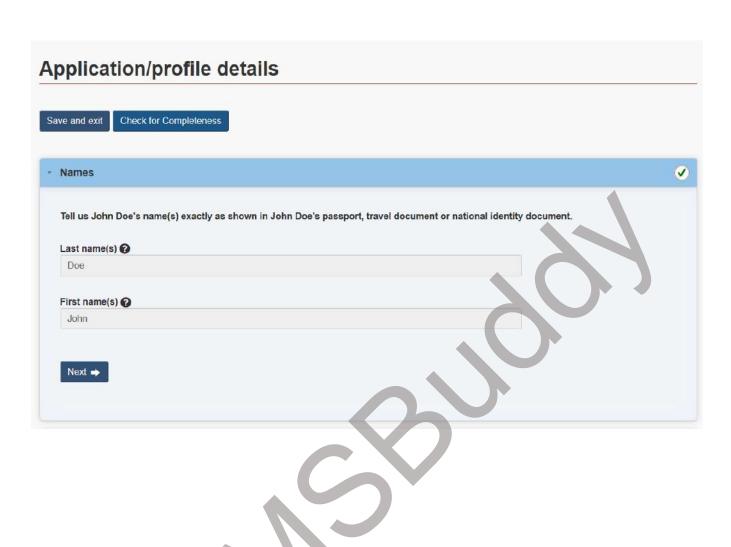

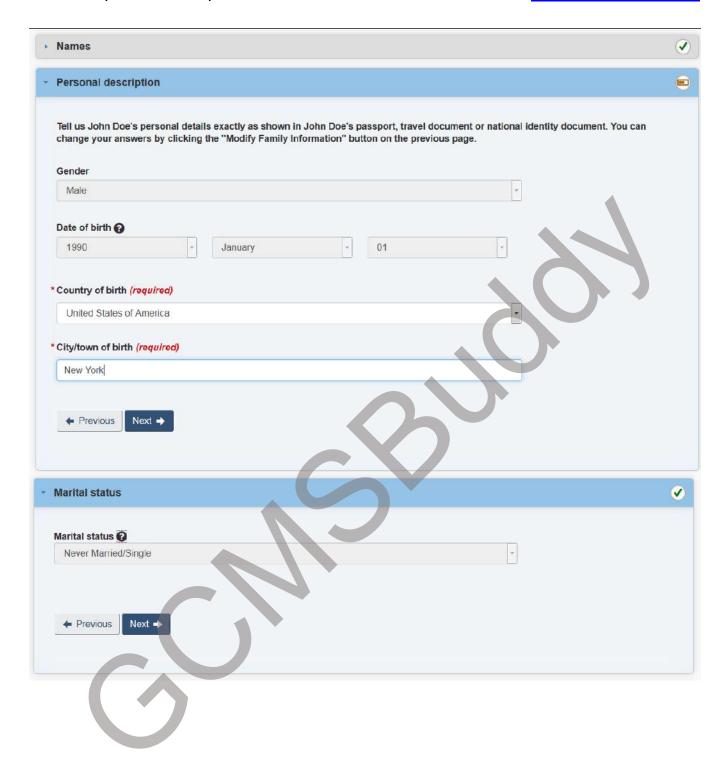

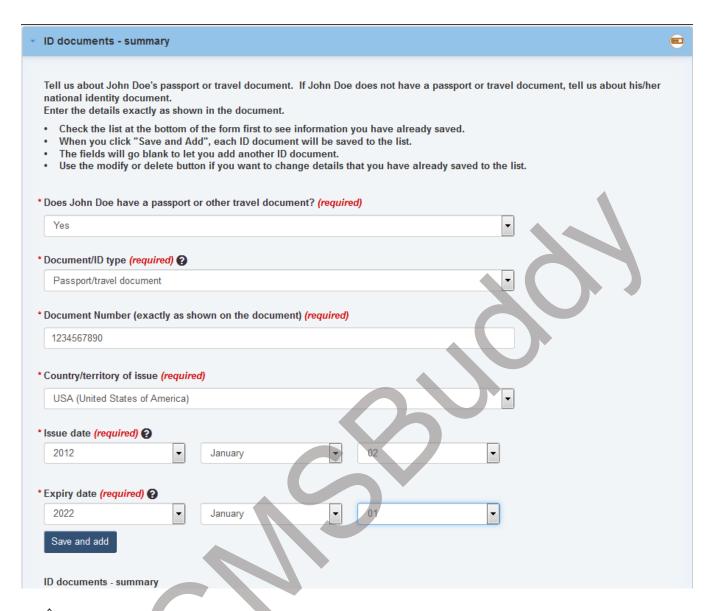

- file Enter your Passport's details here in this section.
- frigorial for the control of the control of the con

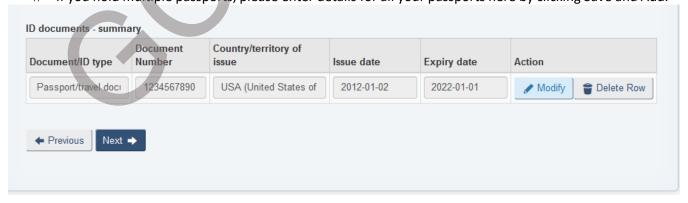

1 After you click Save and Add, the details of your passport(s) will be visible here.

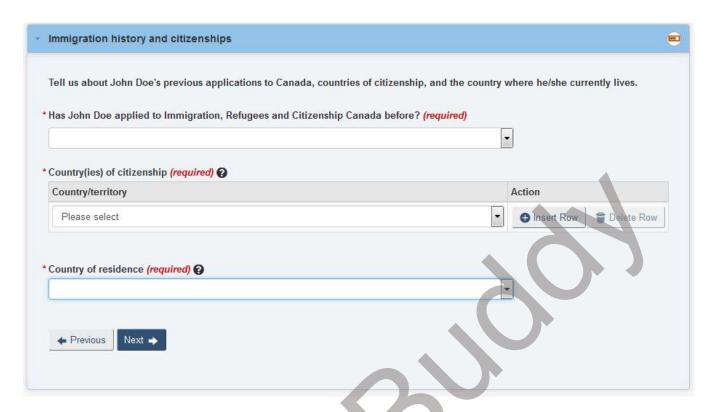

- Answer the first question as per your situation.
  - If you have previously applied for a study, work, or any other visa for Canada, or for PR or refugee status, please select Yes.
  - o If you have never applied for any visa for Canada, select No.
- Note: If you had created an Express Entry Profile previously, it is not considered as applying to IRCC, so in that case, please select No.
- After this, please mention all the countries of your Citizenship. If you have multiple countries, use the Insert Row button to add multiple countries.
- ↑ Mention your current Country of Residence for the last question.

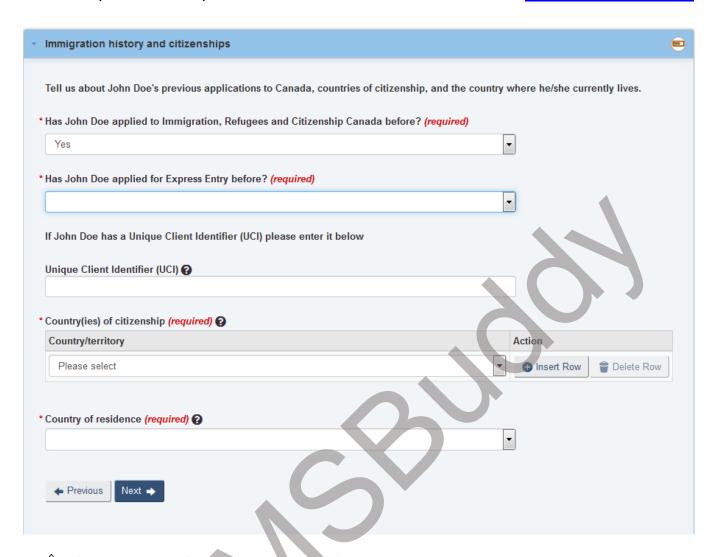

- 1 If you selected Yes for the first question, you'll see the above page.
- for the second question, please select Yes if you have applied for Express Entry before.
- Again creating an Express Entry profile is not considered as applying for Express Entry. When you get an ITA and submit the application with all the documents and the fee, and get the Acknowledgement of Receipt from IRCC, then it is considered as applying.

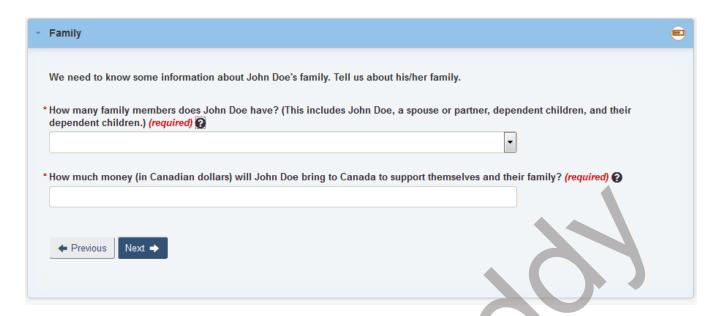

- for the first question in the above picture, mention the total number of family members including you, your spouse and dependent children. No need to mention Parents, Siblings and others.
- For the second question, please select the amount which is higher than the minimum required funds for your family composition. You'll need to show the said amount when you get an ITA.
- The requirements for funds can be found at below link:
  <a href="https://www.canada.ca/en/immigration-refugees-citizenship/services/immigrate-canada/express-entry/become-candidate/eligibility/proof-funds.html">https://www.canada.ca/en/immigration-refugees-citizenship/services/immigrate-canada/express-entry/become-candidate/eligibility/proof-funds.html</a>

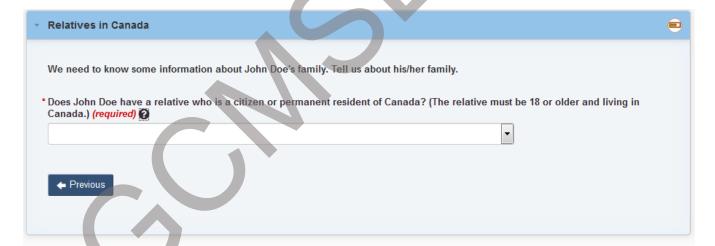

- If you have a relative in Canada, please select Yes and provide their details.
- This will help you in getting 5 points on the FSW Eligibility Criteria.
- 1 You'll need to provide a proof of relationship and proof for the status of your relative in Canada after the ITA
- If you have a sibling in Canada, you will be awarded 15 CRS points for the same.
- ↑ Click on Save and Exit

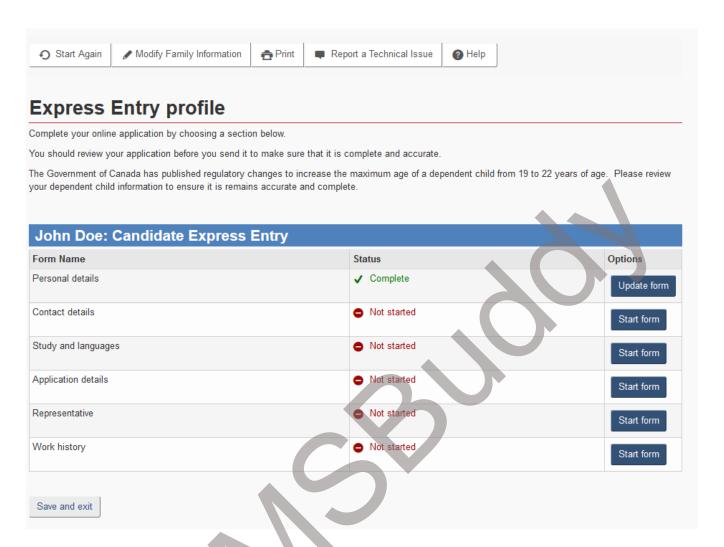

- This is how the page will look after you have completed the Personal Details section.
- Now click on Start Form button next to the Contact Details.

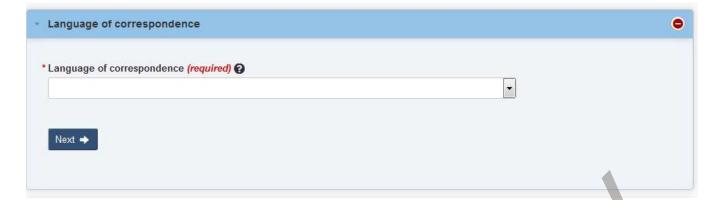

1 Select your Language of Correspondence with IRCC and click Next.

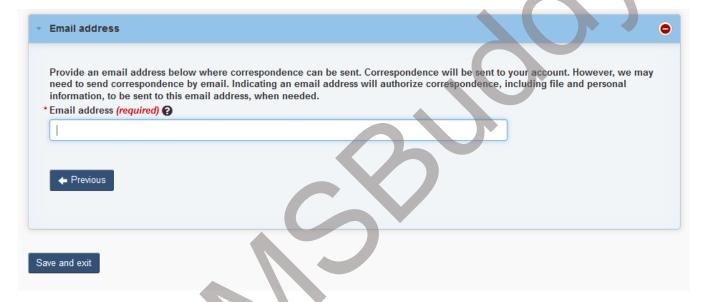

- 1 Provide the Email Address for the correspondence with IRCC.
- Make sure you provide the email address which you can access throughout the process.
- Avoid using your work or school email address here. Gmail is the best option in our opinion.
- ↑ Click Save and Exit

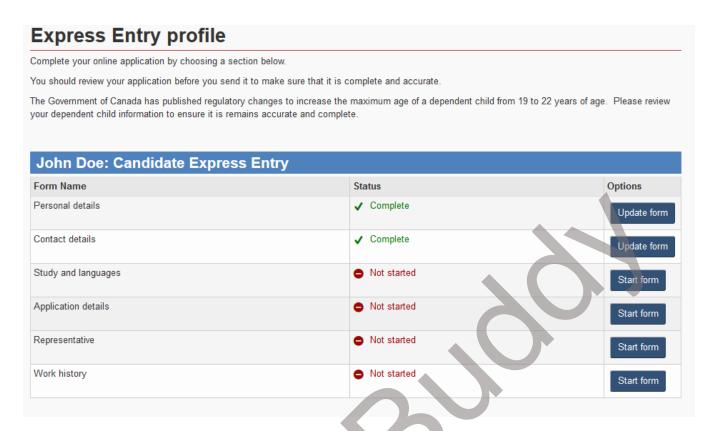

- This is how the page will look after you have completed the Personal Details and Contact Details section.
- Now click on Start Form button next to the Study and Languages.

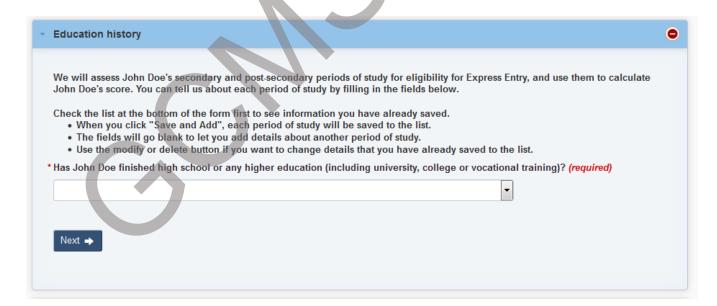

1 Select Yes for the above question.

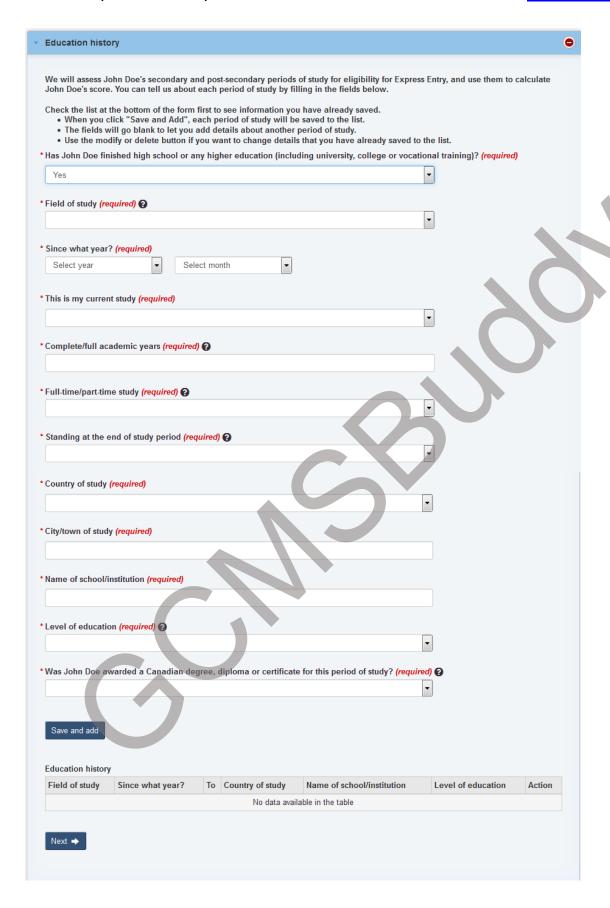

- fraction Enter the details about the Education.
- for an Engineering degree, it's better to choose Science, Applied option.

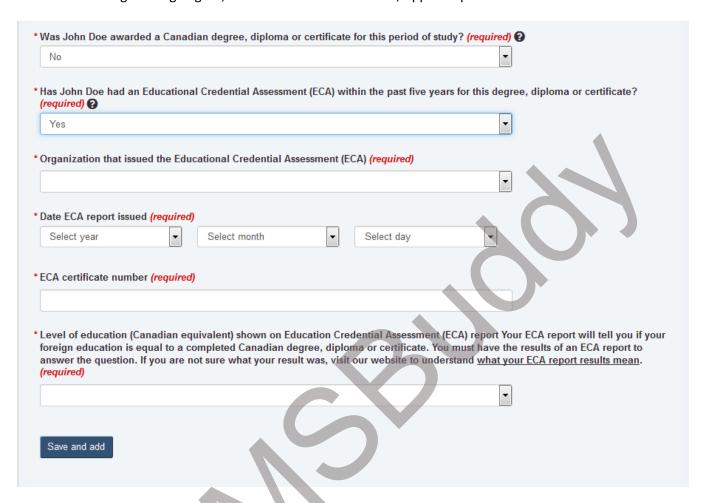

- 1 The above section appears when you answer No to the question about being awarded a Canadian degree, diploma or certificate.
- 1 If you select No, you need to provide the details for the ECA.
- If you don't have a Canadian degree, diploma or certificate and you select No for the ECA, your profile will become ineligible after submission as ECA is required in this case.
- file Enter the details about your ECA from your ECA report. If you have more than one Educational field, enter the others by following the same instructions after clicking on Save and Add button.

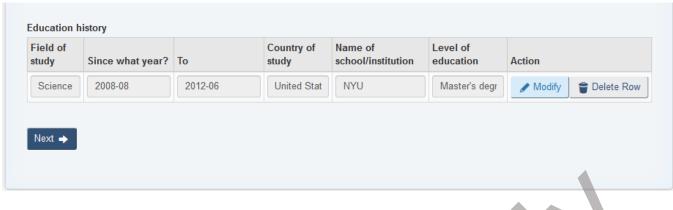

All the Education History will be visible in this table.

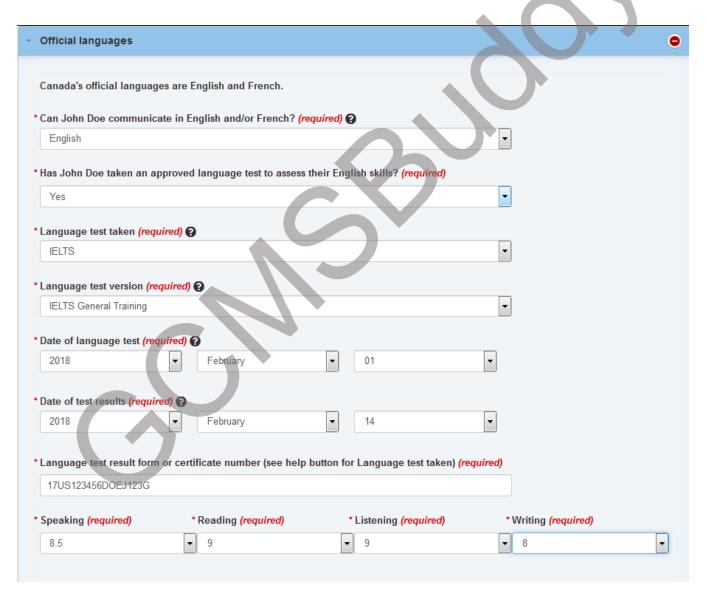

1 Enter the details about the IELTS language test from the Test Report Format (TRF).

# **Express Entry profile**

Complete your online application by choosing a section below.

You should review your application before you send it to make sure that it is complete and accurate.

The Government of Canada has published regulatory changes to increase the maximum age of a dependent child from 19 to 22 years of age. Please review your dependent child information to ensure it is remains accurate and complete.

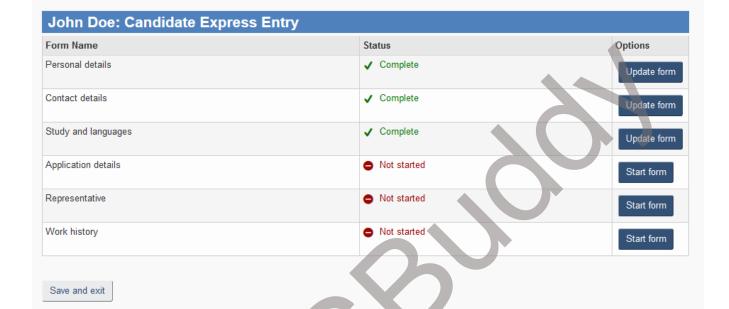

- 1 This is how the page will look after you have completed the first 3 sections.
- 1 Now click on Start Form button next to the Application Details.

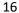

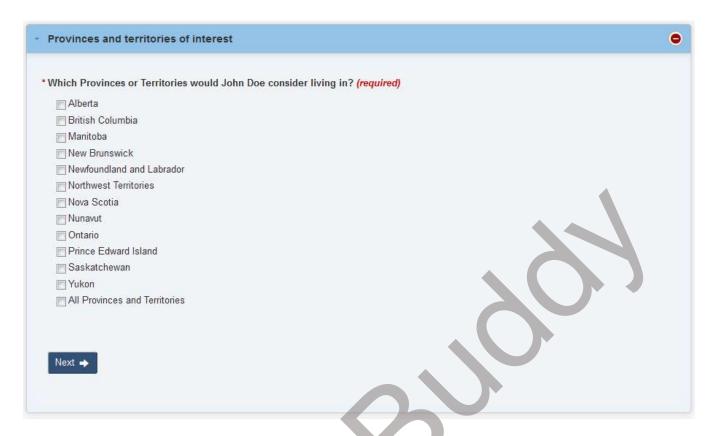

- 1 Select the province which is your preferred destination.
- If you wish to apply through the Provincial Nomination Program (PNP), please select the province whose PNP program interests you.
- 1 You may select All the Provinces and Territories.

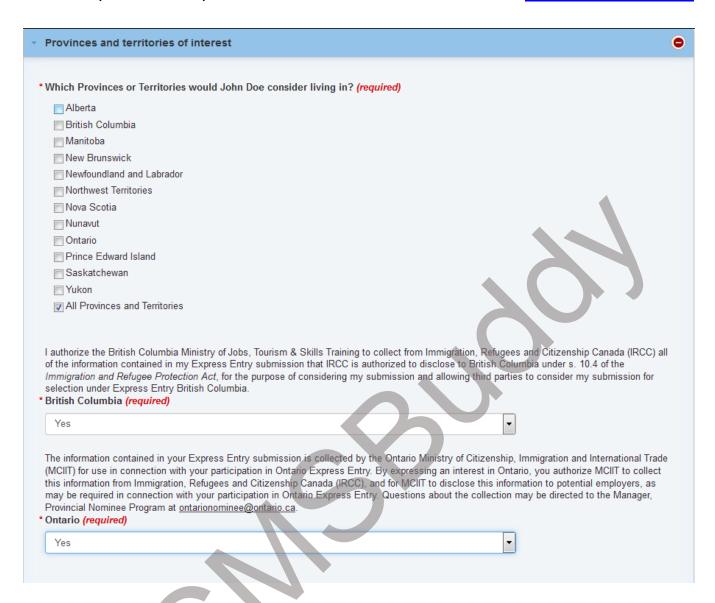

If you select British Columbia and/or Ontario as you province, please answer the questions shown in the above picture.

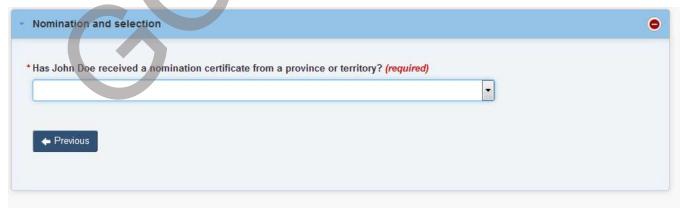

1 Select Yes if you have a nomination from a Province else answer No.

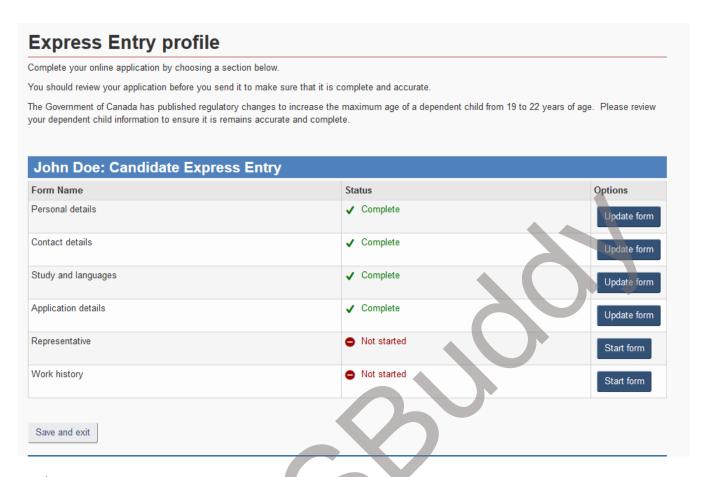

- This is how the page will look after you have completed the first four sections.
- 1 Now click on Start Form button next to Representative.

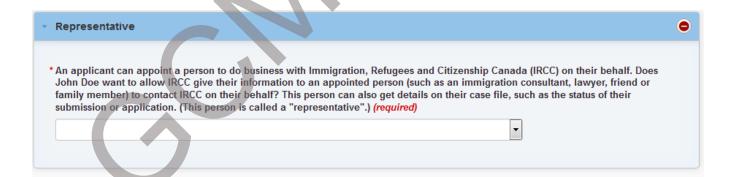

- 1 Select the appropriate option if you want to assign someone as your representative for your application.
- $\hat{\parallel}$  If you assign a representative, you'll need to fill the IMM-5475E form with your application post ITA.
- The link for IMM-5475E is below: <a href="https://www.canada.ca/content/dam/ircc/migration/ircc/english/pdf/kits/forms/imm5475e.pdf">https://www.canada.ca/content/dam/ircc/migration/ircc/english/pdf/kits/forms/imm5475e.pdf</a>

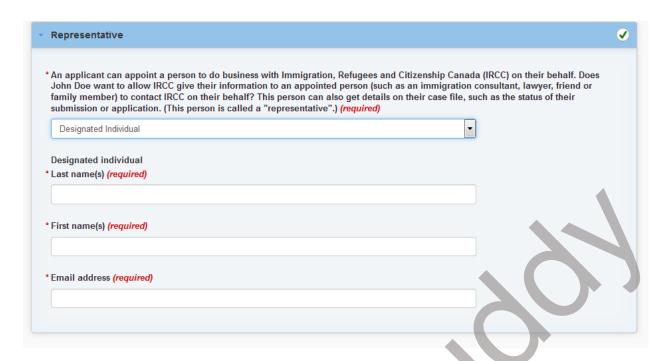

If you choose to appoint a representative, you'll need the above required information.

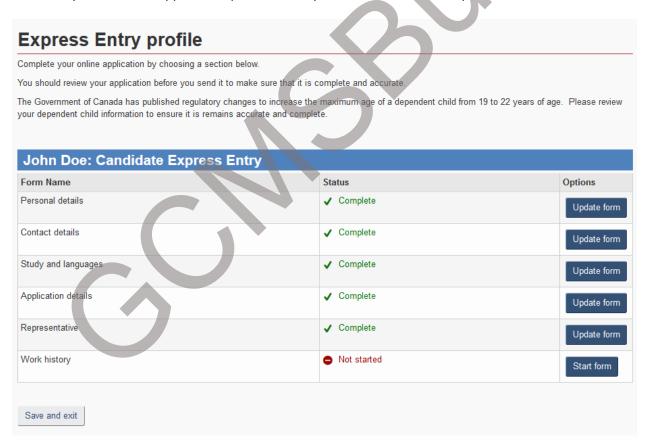

- This is how the page will look after you have completed the first five sections.
- Now click on Start Form button next to Work History.

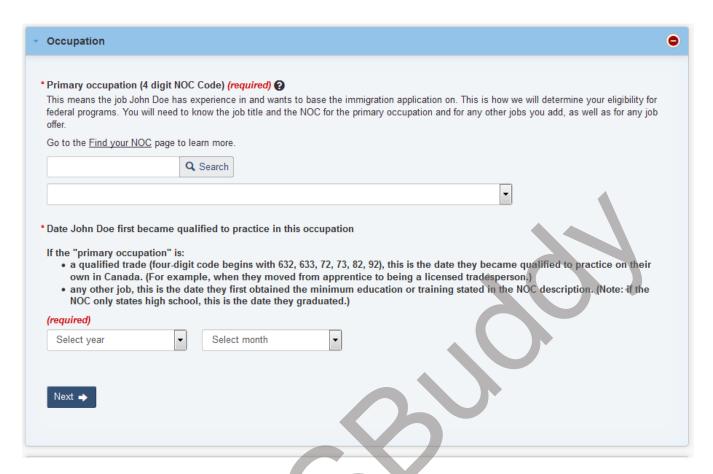

- Mention your Primary NOC here. Your Primary NOC is the one in which you have the maximum experience and you are awarded the FSW Eligibility points for your Primary NOC only.
- 1 You can select other NOCs later on when you add your work history.
- for the second question, enter the date you became eligible to practice your profession.
- for licensed profession, enter the date you received your license. For others, enter the date you graduated or you started working.

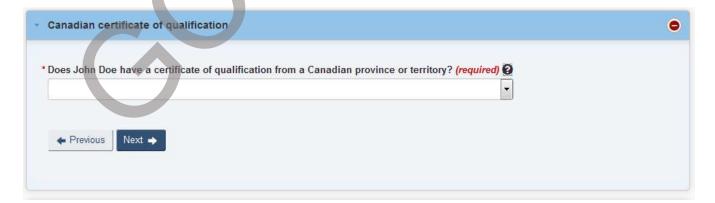

f you have a Canadian certificate if qualification, select Yes else select No.

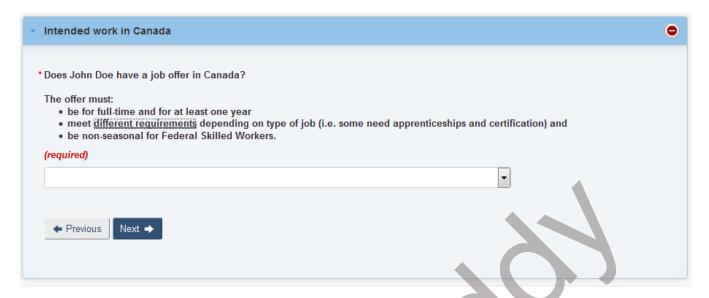

- 1 Select whether you have a job offer in Canada or not.
- If you select Yes, you will be asked to provide the details. To be eligible to get the CRS points for the job offer, you should have a LMIA approved job offer.

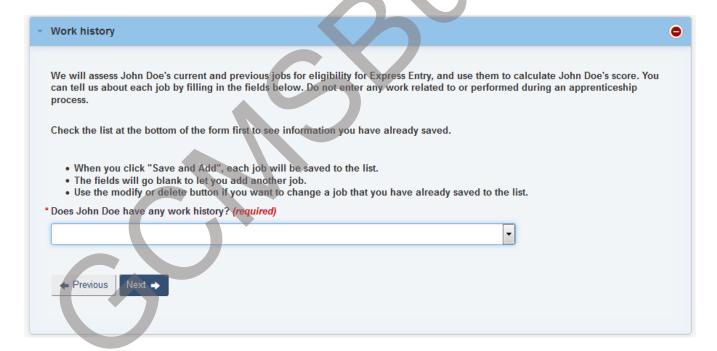

1 It's time to mention your Work History.

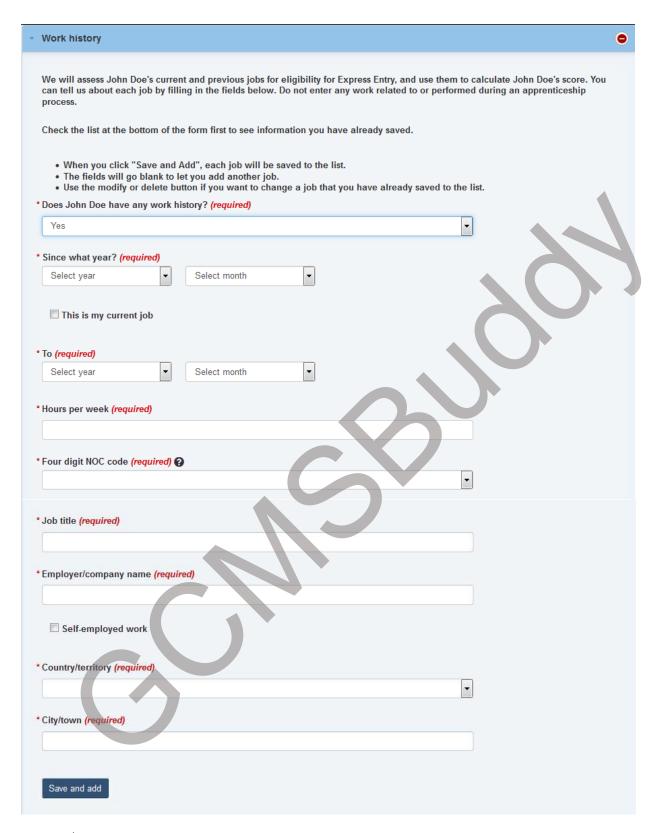

- fraction for Enter details for each of your job, for which you want to claim points.
- 1 You'll need to upload relevant documents after ITA for each job mentioned in Work History.

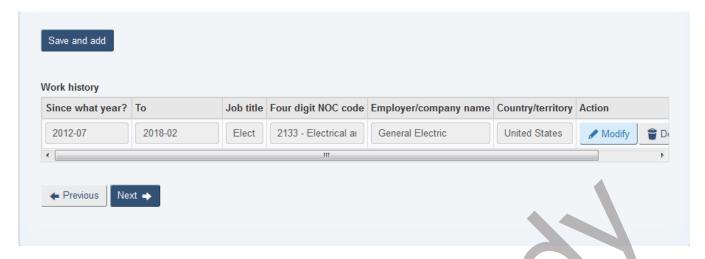

All your Work History will be visible in the above table after you add them one by one.

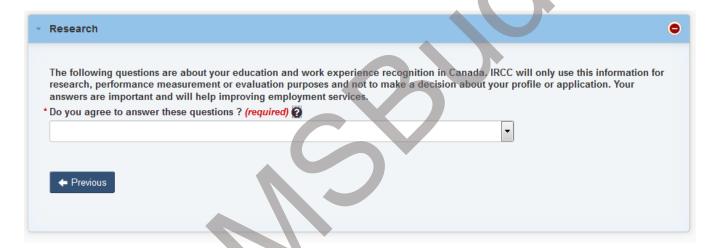

- 1 Next is the Research section. These questions are for research purposes only.
- 1 You may decide whether you want to answer them or not.
- This will not affect your profile in any way.
- If you select Yes, you will see the below page.

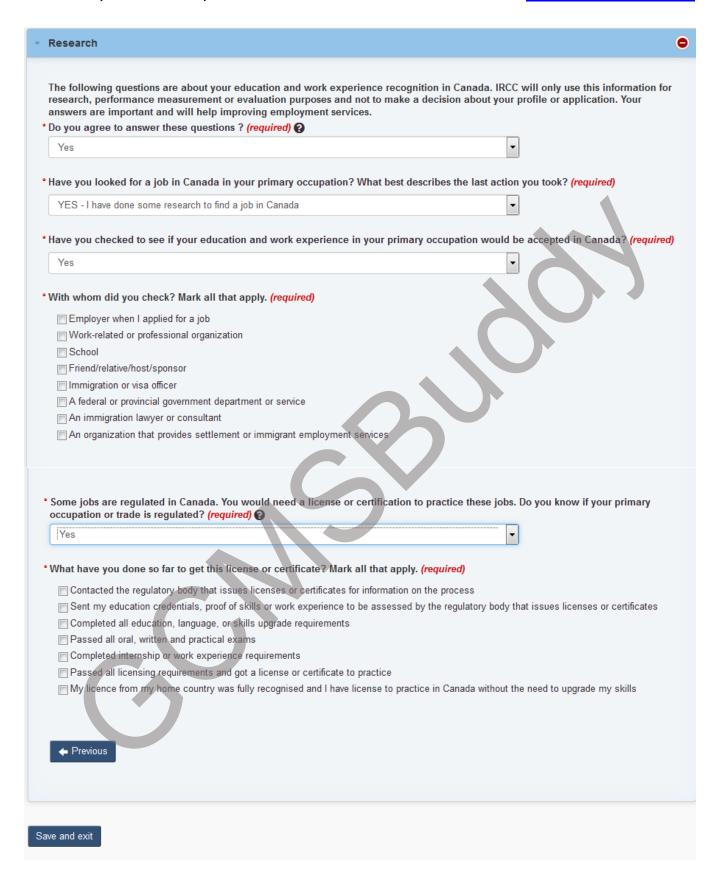

# **Express Entry profile**

Complete your online application by choosing a section below.

You should review your application before you send it to make sure that it is complete and accurate.

The Government of Canada has published regulatory changes to increase the maximum age of a dependent child from 19 to 22 years of age. Please review your dependent child information to ensure it is remains accurate and complete.

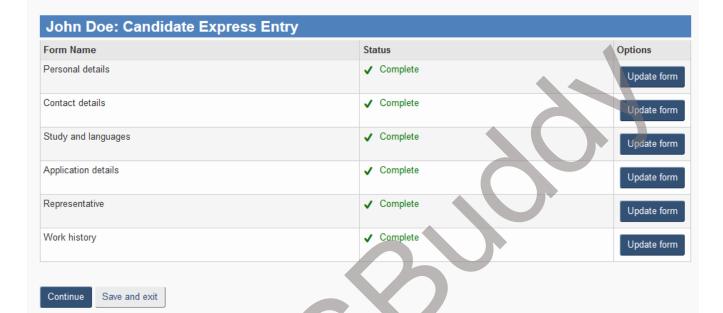

- This is how the page will look after you have completed all the sections.
- 1 Now click on Continue to proceed further.
- 1 Next you will see the Declaration and Electronic Signature page.
- Select I Agree, write your Given Name and Last Name in the required places and answer one of your Security Questions.
- Click on the Sign button and your profile will be submitted.
- 1 Your Express Entry Profile is now ready and a profile number will be allocated to it. Your CRS scores will be visible shortly.
- 1 You will receive a message in your profile about your Express Entry profile creation, if your profile is successfully created. If your profile is found to be ineligible, the same will be mentioned in the message.
- Also, there will be another message in your account with the details to Register for the Job Bank. The registration is optional for FSW candidates but is required for some PNPs.
- If you clear the cut-off CRS score in the draw after the profile creation, you will receive the Invitation To Apply (ITA) as a message in your account.
- ① Once you get an ITA, there will be a new application available in your account. It will be by the name of Permanent Residence also known as electronic Application for Permanent Residence (eAPR).
- 1 Your Express Entry profile will be locked after the ITA and you will not be able to make any changes.
- We'll create another document with step by step instructions to fill the eAPR soon.

# **About GCMSBuddy**

GCMSBuddy was started with a view to offer GCMS Notes ordering service to the applicants who applied for the Permanent Residency of Canada through the Express Entry program. We help the applicants in ordering GCMS Notes for their application at nominal rates, which is better than the rates charged by other websites for the same service without any compromise with the privacy and security of the user's data. We use SSL encryption on our website and secured payment gateways to process your payments. Our team consists of recent immigrants to Canada, who got their PR through the Express Entry program.

We are not here to make profits from these services, but to help applicants in making their PR journey smoother. With this aim, we are constantly adding new services offered by GCMSBuddy, which helps the applicants at various stages of their application. We are new in this domain, and we'd like your support to reach out to more and more people and help them with the application process without putting much burden on their pockets.

If you like this step by step guide, please share this guide with others and help us by spreading the word about our services.

In the following pages, you can find the services offered by GCMSBuddy currently. We are adding more services to the list so keep an eye for an update about our new services. If you have any suggestions or feedback, please let us know by emailing us at <a href="mailto:support@gcmsbuddy.com">support@gcmsbuddy.com</a>.

**GCMSBuddy Team** 

www.gcmsbuddy.com

# **Our Services**

## **GCMS Ordering:**

- We help you with ordering GCMS Notes for your application to IRCC if you are outside Canada.
- The notes are ordered using the Access to Information and Privacy Act.
- Your information is stored in a secured way on our servers.
- The delivery of notes usually takes about 35-40 days.
- You can order GCMS Notes for just USD 7.99 or INR 500 from our website.
- Please visit <a href="https://www.gcmsbuddy.com/">https://www.gcmsbuddy.com/</a> for ordering GCMS notes.

### PR Card Photo Re-submission:

- Requested to re-submit the photos for PR card after soft landing?
- Use our Photo Submission service to quickly send your photos for the PR Card.
- Send us your digital photo in jpeg format, and we'll send its hard copy as per the required specifications.
- Your photos will be edited and printed as per the requirements for PR Card.
- We offer two types of delivery services: Express Delivery (3 business days) and Standard Delivery (7 business days).
- Prices are as follows:
  - Express Delivery USD 30
  - Standard Delivery USD 15

Note: Delivery time does not include our processing time which is 2 business days.

## **Document Postal Service to Canada:**

- Forgot to send a photocopy of your degree for ECA? No worries let us take care of that.
- Mail us a clear scan of the document and we'll ensure its delivery to the requested address in Canada.
- Price for Standard Delivery (5-7 business days)
  - USD 5 (up to 2 pages)
  - USD 10 (3 to 10 pages)
- Express Delivery (2-3 business days) option available at extra cost on request. Please use the contact us form to request it.

Note: Delivery time does not include our processing time which is 1 business day.

## **ECA Report Delivery Service:**

- Never lose your ECA report in mail and save money for the international courier fee.
- Provide our Canadian mailing address for delivery of the ECA report using Standard Delivery option and we'll send you the scanned copy of your original report via email.
- People using PEBC as agency for ECA can choose this service and guarantee delivery of their ECA report.
- The report will be sent to email within 24 hours of its delivery at our address.
- Price: USD 10 per report